# **РОССИЙСКАЯ ФЕДЕРАЦИЯ**

Ханты-Мансийский автономный округ - Югра (Тюменская область) **город Нижневартовск**

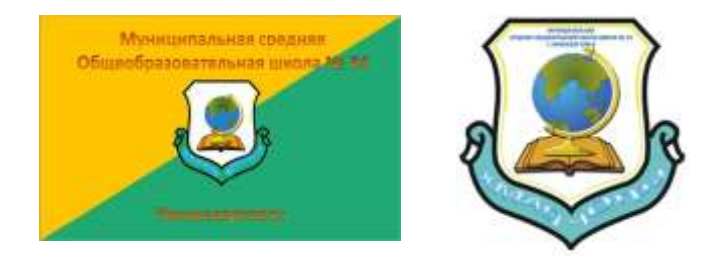

# Научно-исследовательская работа на VIII городской Слёт научных обществ обучающихся образовательных учреждений города Нижневартовска

# **Создание Web-сайтов на Macromedia Dreamweaver MX**

**Автор: Захаров Денис Михайлович, 9 В класс Муниципальная средняя Общеобразовательная школа №34**

**Преподаватель: Шестопалова Ольга Александровна Учительница информатики Муниципальная средняя Общеобразовательная школа №34.**

**г. Нижневартовск 2012 г.**

# **Содержание**

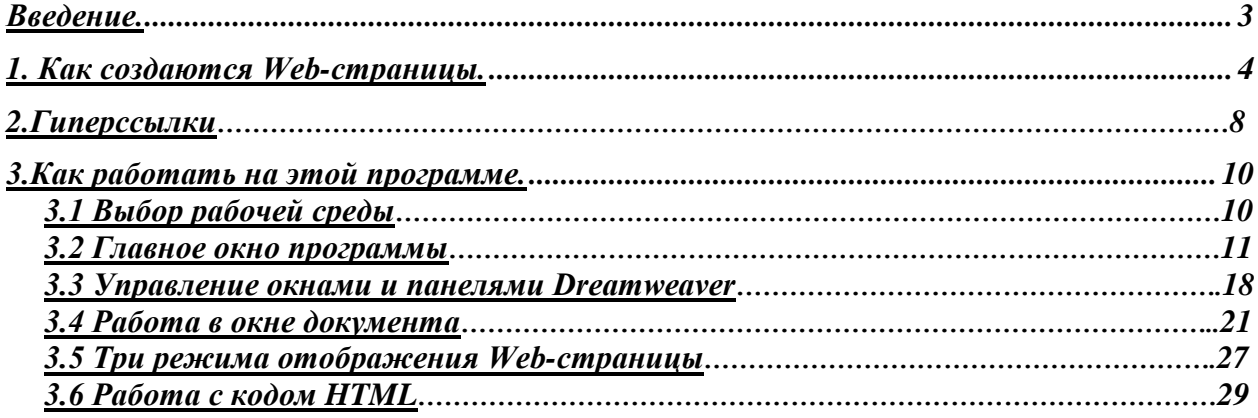

#### **Ввеление**

В качестве базового средства разработки интерактивных Web-сайтов на платформе PHP-MySOL выбран популярный Web-редактор Macromedia Dreamweaver MX 2004. В качестве примера рассмотрено создание сайта — архива программ и электронных статей. Изложение построено по принципу: от простого - к сложному. Простейшие статичные Web-страницы создаются в редакторе Dreamweaver, попутно приводится; краткое описание языка HTML. Простейшие серверные страницы, извлекающие данные из базы MySQL, также создаются в редакторе Dreamweaver, при этом подробно разбираются все сценарии РНР, созданные Dreamweaver, и описывается их работа. Параллельно дастся введение в базы данных и приводится краткое описание языка РНР. Наиболее сложные Web-страницы создаются средствами PHP-MySQL без использования Dreamweaver. Приводятся примеры разработки элементов развитого Web-портала: выбираемой цветовой схемы, управления файлами через Web-интерфейс, собственного списка рассылки и др.

Dreamweaver всегда считался инструментом скорее дизайнера, чем программиста. Однако в последней версии имеется полный набор средств, как для визуального конструирования, так и для кодирования. Dreamweaver MX 2004 v7.0 - это приложение, в котором разработчик может работать в одной среде, быстро создавая, развивая и обслуживая Web-сайт и Интернет-приложения с помощью средств визуального редактирования, разработки приложений и быстрого написания кода, реализованных в едином интегрированном решении. Разработчики могут использовать Dreamweaver с различными серверными технологиями и создавать мощные Интернет-приложения, которые обеспечивают пользователям доступ к базам данных и Web-сервисам.

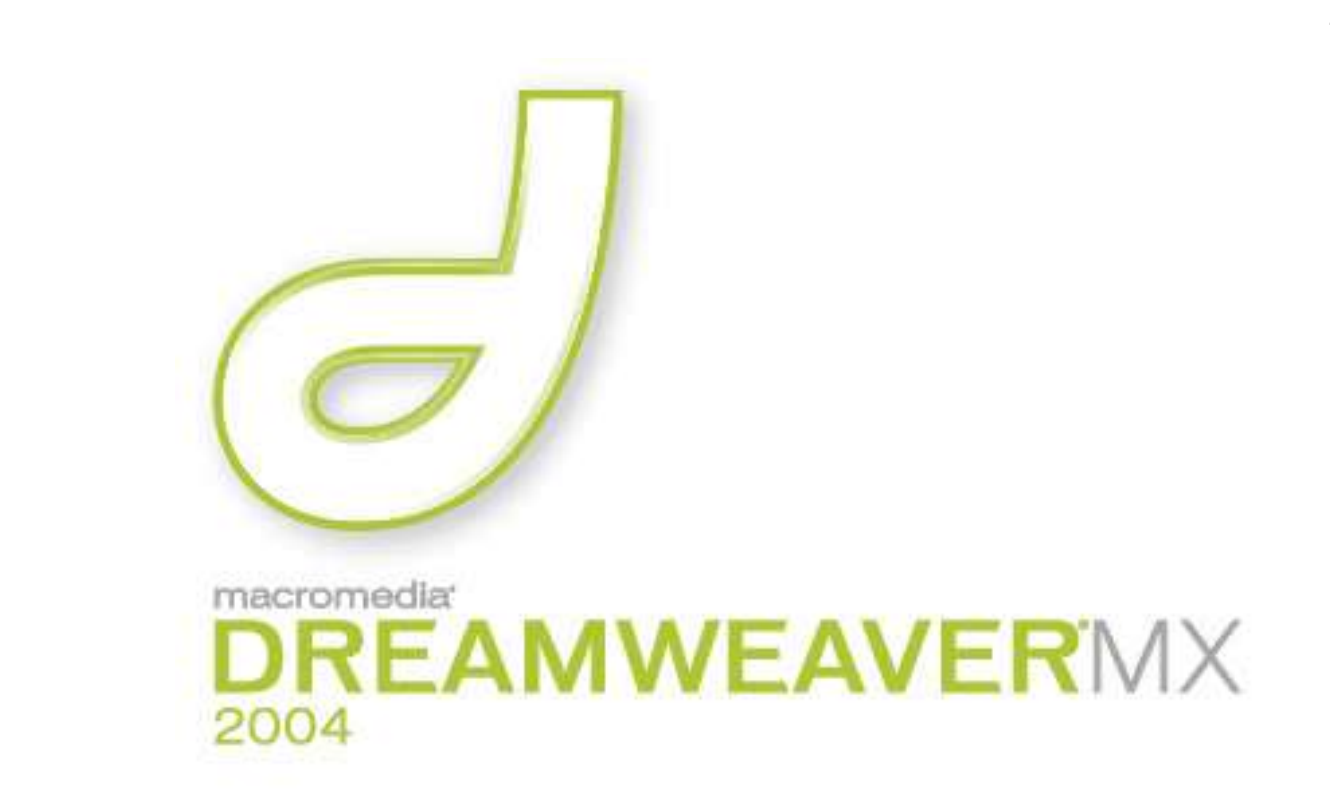

# 1. Как создаются Web-страницы

Для этого используется особый язык HTML (HyperText Markup Language -язык гипертекстовой разметки). Этот язык определяет набор специальных команд, называемых тегами и используемых для задания форматирования или назначения тех или иных элементов Web-страницы. Особые теги используются для размещения на Web-страницах графических изображений, аудио- и видеоклипов и прочих так называемых внедренных объектов.

Кажется, я вас напугал. Но, несмотря на кажущуюся сложность, Web-страницы не представляют собой ничего сложного. Это обычные текстовые файлы, созданные в стандартном Блокноте или аналогичном простейшем текстовом редакторе. И содержат они текст, тот самый текст, который вы хотите поместить на страницы, только размеченный особым образом...

Да что тут говорить! Лучше все показать на примере. Взгляните на рис. 1.1. Это простейшая Web-страничка, сделанная для примера в Блокноте.

Чтобы увидеть эту страничку воочию, откройте Блокнот, наберите приведенный ниже код, проверьте его на ошибки и сохраните в файле с именем 1.1.php. Только когда будете вводить имя файла в стандартном окне сохранения, заключите его в кавычки, иначе Блокнот добавит расширение txt, и ваш файл получит имя 1.1.php.txt. После этого откройте полученный файл в Web-обозревателе, для чего достаточно дважды щелкнуть по нему мышью.

Теперь давайте рассмотрим сам HTML-код нашей первой странички.

<HTML> <HEAD>

<ТIТLЕ>WEB-страница</ТITLЕ> </HEAD> <BODY>

<Н1>Пример WEB-страницы</Н1>

<Р>Это простейшая Web-страничка, созданная в стандартном

Блокноте

и отображенная в Microsoft Internet Explorer.</P> </BODY> </HTML>

Выглядит устрашающе... Однако хорошо заметен текст, который виден в окне Webобозревателя на рис. 1.1. Давайте рассмотрим его подробнее.

<Н1>Пример WEB-страницы</Н1>

<Р>Это простейшая Web-страничка, созданная в стандартном Блокноте

и отображенная в

Microsoft Internet Explorer.</P>

Вы видите какие-то слова, заключенные в угловые скобки < и >. Это и есть теги HTML. Они задают форматирование текста. Скажем, строка Блокноте будет выведена курсивом, т. к. теги и задают курсивное начертание текста. Причем, тег помечает начало курсивного фрагмента (открывающий тег), а тег — конец (закрывающий тег). А собственно фрагмент, заключенный между открывающим и закрывающим тегами, называется содержимым тега.

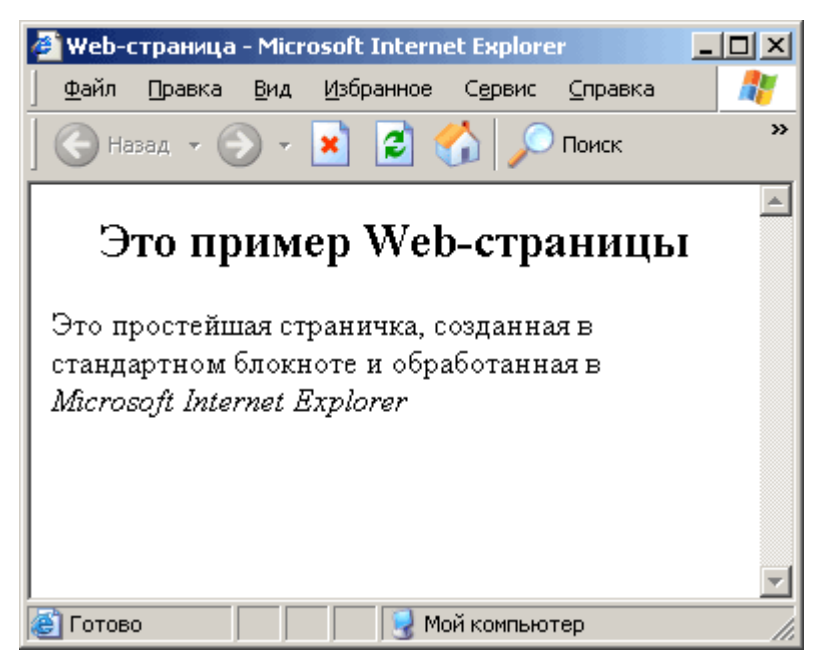

**Рис. 1.1.** Простейшая Web-страничка

Это были теги физического форматирования текста, т. е. просто задающие, как текст должен выглядеть в окне Web-обозревателя. Теперь рассмотрим теги логического форматирования, которые позволяют разбить текст на отдельные логические блоки. В нашем небольшом фрагменте это теги < $p$ > и < $H1$  (и соответствующие им закрывающие теги </p> и </HI>). Они задают соответственно обычный текстовый параграф и заголовок первого уровня;

при этом Web-обозреватель будет знать, что <H1>пример WEB-страницы</H1> это заголовок, и отобразит его соответствующим образом. Как и в предыдущем случае, открывающий тег помечает начало логического блока текста, а закрывающий - конец.

Здесь мы говорили о так называемых парных тегах, когда открывающему тегу соответствует закрывающий. HTML определяет также набор одинарных тегов. Один из них — это тег вставки графического изображения <IMG>.

<IMG SRC="picture.gif">

Здесь мы видим, что само графическое изображение хранится в отдельном файле picture.gif. То есть, изображение — это один из внедренных элементов Web-страницы. Тег <IMG> содержит в себе параметр SRC, задающий имя файла изображения. (Такие параметры называются атрибутами тега.) Web-обозреватель, встретив в HTML-коде страницы тег <IMG>, загружает файл, чье имя задано атрибутом SRC, и отображает его.

Осталось рассмотреть совсем немного тегов, используемых для служебных целей и не отображаемых Web-обозревателем. Они так и называются — невидимые теги.

Парный тег <BODY>...</BODY> используется для выделения тела Web-страницы, т. е. той ее части, которая будет отображаться в окне Web-обозревателя. Кроме тела, Webстраница также должна содержать задаваемый парным тегом <HEAD>. . .< /HEAD> заголовок, где помещается служебная информация. (Этот заголовок не выводится Webобозревателем, а используется для внутренних нужд. Не путайте заголовок Web-страницы и обычный текстовый заголовок, задаваемый тегом <H1>!) Среди этой служебной информации может быть название страницы, показываемое в заголовке окна Webобозревателя; оно задается парным тегом <TITLE>...</TITLE>.

Давайте рассмотрим заголовок нашей страницы.

 $<$ HEAD $>$ 

<TITLE>Web</TITLE> </HEAD>

Собственно, заголовок содержит только название нашей страницы, помеченное тегом <TITLE>... </TITLE>. Но в подавляющем большинстве случаев заголовок содержит множество других данных, необходимых как Web-обозревателю, так и другим программам, обеспечивающим функционирование Интернета и WWW. Мы пока не будем их рассматривать.

Взгляните еще раз на HTML-код нашей страницы. Заметьте, что одни теги вложены в другие. Так, тег вложен в тег <p>, тег <P> — в тег <BODY>, а тег <BODY> - в тег <HTML>. Такая вложенность или иерархия тегов в HTML встречается на каждом шагу. Давайте представим ее в виде схемы.

 $<$ HTML $>$  $<$ HEAD $>$ 

- $<$ TITLE>
- $<$ BODY $>$

Здесь мы убрали мешающие нам закрывающие теги и их содержимое. Величина отступа показывает уровень вложенности того или иного тега. Так, тег <BODY> имеет первый уровень вложенности, а тег <H1> - второй. Теги предыдущих уровней вложенности называются родительскими тегами или родителями, а теги последующих уровней — дочерними тегами или потомками. Например, для тега <HEAD> родительским тегом будет <HTML>, а дочерним -<TITLE>. Для тега <BODY> родителем будет тег <HTML>, а потомками — теги

 $\langle H1 \rangle, \langle P \rangle$   $\mu$ .

Весь HTML-код Web-страницы вложен внутрь парного тега <HTML>... </HTML>. Этот тег находится на самом высшем, нулевом, уровне вложенности и не имеет родителя.

Я здорово перегрузил вас информацией, и вам может показаться, что HTML — это что-то запредельно сложное. На самом деле, все это очень просто, и вы можете легко создавать простейшие Web-странички вручную. И в подтверждение этого давайте немного изменим код нашей страницы. Например, выделим название фирмы Microsoft жирным шрифтом. Тег, задающий "жирность", - <B>...</B>.

Далее приведем измененный фрагмент HTML-кода.

<P>Это простейшая Web-страничка, созданная в стандартном

Блокноте

и отображенная в

<B>Microsoft</B> Internet Explorer.</P>

Заметьте, как мы вложили один тег в другой (эти теги выделены). Теперь слово "Microsoft" будет набрано и жирным шрифтом, и курсивно. Только обратите внимание на порядок вложенности тегов и не нарушайте его. Если же вы случайно допустите ошибку и поместите теги так:

<P>Это простейшая Web-страничка, созданная в стандартном Блокноте и отображенная в <B>Microsoft</B>Internet Explorer.</P>

то Web-обозреватель может и не отобразить ваше творение (хотя Internet Explorer славится своим умением исправлять мелкие ошибки Web-дизайнера). Запомните простое правило: закрывающие теги должны повторяться в порядке, обратном порядку соответствующих им открывающих тегов.

Сохраните полученный файл под именем 1. 2.php и откройте его в Webобозревателе. То, что вы увидите, показано на рис. 1.2.

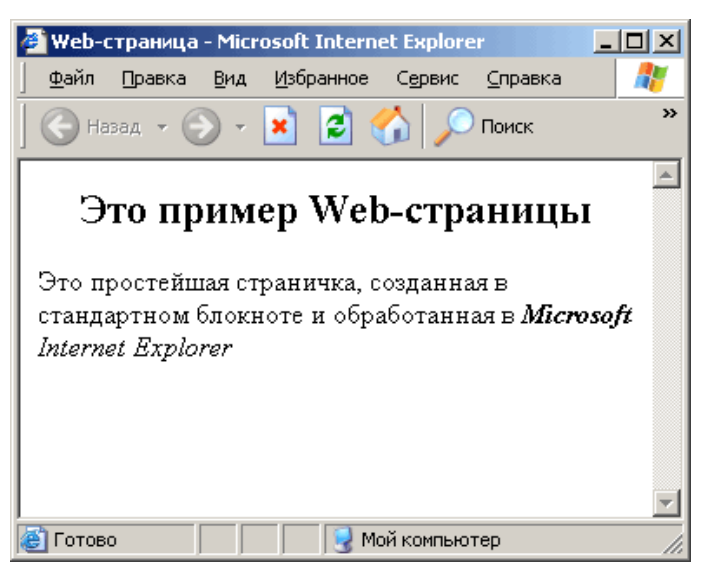

Рис. 1.2. Измененная Web-страничка

Как видите, ничего особо сложного в языке HTML нет. Единственная сложность это запомнить все его теги, но это вопрос времени и опыта.

Для того чтобы различные программы Web-обозревателей правильно отображали одну и ту же Web-страницу, язык HTML должен быть стандартизирован. Его стандартизацией (а также множеством других стандартов Интернета) занимается особая организация, называемая World Wide Web Consortium или, сокращенно, WWWC. Это название можно перевести как "Комитет Всемирной паутины".

# 2. Гиперссылки

Не только и не столько Web-страницы прославили Интернет. Свою роль внесло еще одно замечательное изобретение, буквально связавшее разрозненные документы в настоящую паутину. Она так и называется — Всемирная паутина, а по-английски — World Wide Web или WWW. (Вы уже встречали это название в наименовании World Wide Web Consortium — организации, ответственной за стандартизацию Интернета.) Благодаря этому изобретению вы можете с легкостью перемещаться по страницам, ведь любой уголок Всемирной сети находится от вас на расстоянии щелчка мыши.

Это гиперссылки — особые связи, ведущие от одной Web-страницы к другой. Именно по ним вы щелкаете мышью, если хотите перейти на другую страницу.

Гиперссылки создаются с помощью особого парного тега <А> и имеют следующий вид:

<А HREF="http://www.somesite.ru/pages/page125.phpl">Cтpaница N125</A>

Как видите, тег <А> содержит атрибут HREF, который задает интернет-адрес страницы, на которую будет выполнен переход при щелчке по гиперссылке. Этот атрибут обязательно должен присутствовать в любом теге <А>, задающем гиперссылку - это обязательный атрибут. (Как выяснится далее, тег <А> может задавать не только гиперссылки.)

Интернет-адрес нужной Web-страницы вам нужно выяснять самим. Сделать это не так уж и сложно. Обычно он состоит из интернет-адреса Web-сайта, на котором находится нужная страница, и полного пути доступа к файлу этой страницы. В нашем случае, http://www.somesite.com— это адрес сайта, a /pages/pagel25.php — путь доступа к файлу страницы.

Если нужно получить доступ к странице, находящейся на том же сайте, что и текущая, вы можете опустить адрес сайта. В этом случае код гиперссылки будет таким:

 $\leq$ А НКЕР="/pages/page125.phpl">Страница N125 $\leq$ А>

Если же нужная страница находится еще и в той же папке, что текущая, можно вообще оставить только имя файла:

<А НREF="раgе125.phpl">Страница М125</А>

А теперь давайте создадим две простейшие Web-странички и свяжем их гиперссылкой. В качестве первой страницы мы возьмем уже написанную нами ранее и сохраненную в файле 1.2.php (см. рис. 1.2). Только добавим внизу следующий код:

 $\langle P \rangle \langle A + P \rangle$  HREF="1.4.php">Сведения об авторе $\langle A \rangle \langle P \rangle$ 

Сохраните новую страницу в файле 1.3.php.

Код второй страницы приведен ниже. Я уверен, что вы в нем разберетесь.

<HTML> <HEAD>

<ТITLE>Сведения об авторе<ТITLE> </HEAD> <BODY>

 $\langle P \rangle$ Эту страничку написал я. И я очень горд этим! $\langle P \rangle \langle BODY \rangle \langle HTML \rangle$ 

Сохраните ее в файле 1.4.php.

Теперь откройте в Web-обозревателе файл 1.3.php и щелкните по гиперссылке "Сведения об авторе". В окне Web-обозревателя появится страница со сведениями об авторе, сохраненная в файле 1.4.php.

А теперь сделаем небольшой фокус. Измените код гиперссылки, помещенный в HTML-код первой страницы, таким образом (изменения выделены полужирным шрифтом):

<Р><А HREF="1.4.php" ТАRGET="\_blank">Сведения об авторе</А></Р>

9

Мы поместили в тег <А> атрибут TARGET, задающий цель гиперссылки. Цель гиперссылки задает, куда будет выведена Web-страница, на которую она указывает. Если этому атрибуту присвоено значение **biank**, страница будет выведена в отдельное окно Web-обозревателя. Чтобы задать обычное поведение гиперссылки (новая страница выводится в то же окно), присвойте атрибуту TARGET значение seif или вообще уберите его из кода гиперссылки.

В отличие от атрибута HREF тега <А>, атрибут TARGET не является обязательным. Он так и называется — необязательный атрибут.

Сохраните измененную Web-страницу и повторно откройте ее в Web-обозревателе, после чего щелкните по гиперссылке. На экране появится новое окно Web-обозревателя, в котором вы увидите страницу со сведениями об авторе. Вы можете увидеть оба этих окна на рис. 1.3.

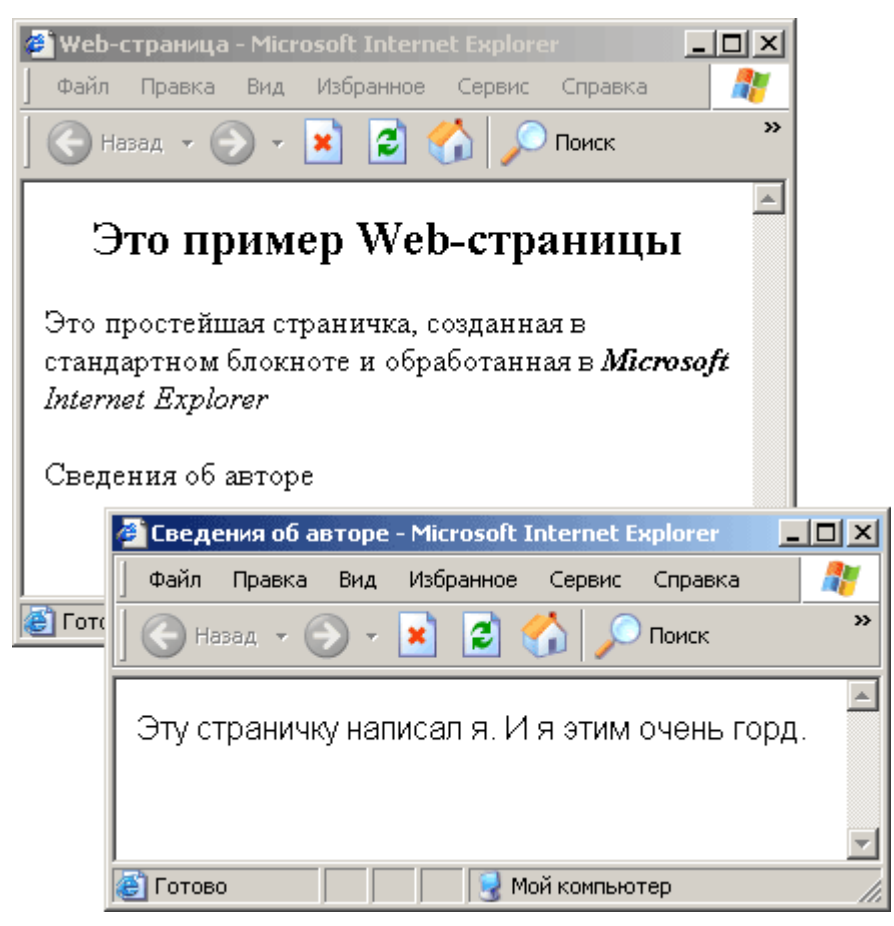

**Рис. 1.3.** Два окна Web-обозревателя, в которых загружены разные Web-страницы

Чтобы лучше узнать человека, нужно познакомиться с ним поближе. Так и с гиперссылками.

**3. Как работать на этой программе**

**3.1 Выбор рабочей среды**

Через некоторое время после запуска программы на экране появится небольшое диалоговое окно **Workspace Setup,** предлагающее вам выбрать вид рабочей среды Dreamweaver MX (рис. 2.1).

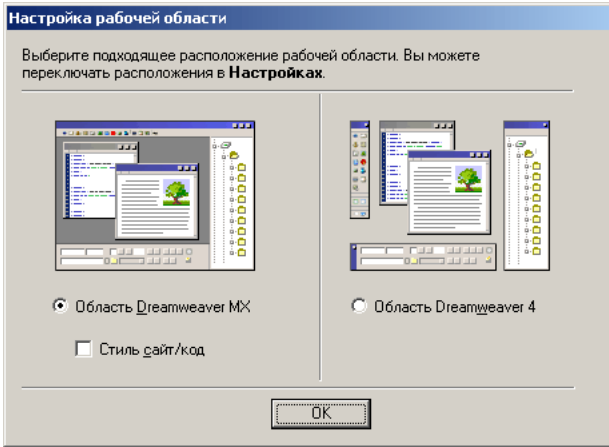

**Рис. 2.1.** Диалоговое окно **Workspace Setup**

Как видите, в этом окне находятся два переключателя и один флажок. Также вы можете видеть два небольших изображения, наглядно показывающие, какие виды рабочей среды вы можете выбрать. Давайте их рассмотрим.

Переключатель **Dreamweaver MX Workspace** выбирает "новый" вид рабочей среды Dreamweaver MX ("стиль MX"). В этом случае все нужные вам инструменты будут находиться в одном большом окне, что, на взгляд автора, исключительно удобно. Рекомендуем вам включить именно этот переключатель (впрочем, он включен по умолчанию).

Переключатель **Dreamweaver 4 Workspace** выбирает "старый" вид рабочей среды, использовавшийся в старых версиях Dreamweaver — с 1-й по 4-ю ("старый стиль"). В этом случае на экране перед вами будут находиться два окна: окно документа и окно сайта, между которыми вам придется часто переключаться. Это не очень удобно — в самом деле, когда все находится в одном окне, работать намного удобнее. Поэтому вам стоит включить этот переключатель только в том случае, если вы "пересаживаетесь" на Dreamweaver MX со старых его версий и еще не привыкли к его новой среде.

Флажок **HomeSite/Coder-Style** доступен только при выборе переключателя **Dreamweaver MX Workspace.** Он заставляет Dreamweaver сразу же после открытия очередной Web-страницы переключиться в режим редактирования HTML-кода. Это может пригодиться только тем, кто привык набирать код HTML вручную. Если же вы не знакомы с HTML, лучше не включайте этот флажок.

Задав нужный вид рабочей среды Dreamweaver, нажмите кнопку **ОК.** Через некоторое время вы увидите либо главное окно, либо окно документа, в зависимости от того, какой переключатель — **Dreamweaver MX Workspace** или **Dreamweaver 4**  **Workspace** — вы выбрали в окне **Workspace Setup.** Теперь можно начинать знакомство с этой замечательной программой.

# **3.2 Главное окно программы**

Главное (или основное) окно программы Macromedia Dreamweaver MX показано на рис. 2.2. Рассмотрим его подробнее.

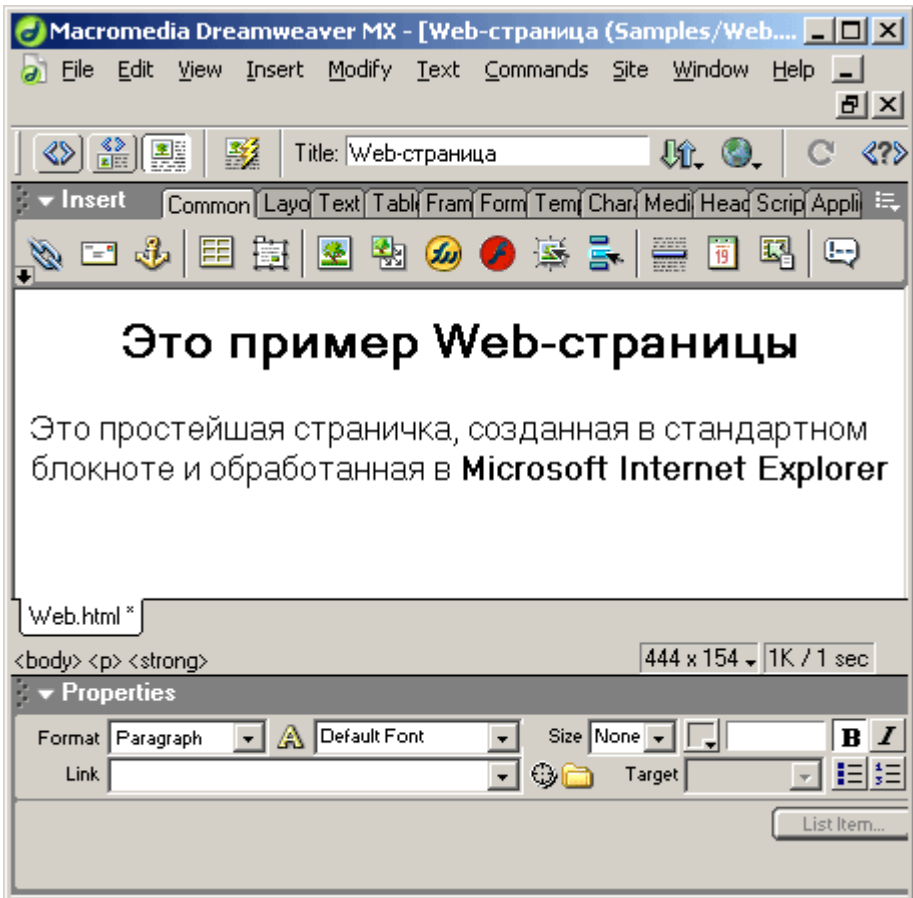

**Рис. 2.2.** Главное окно Dreamweaver

Скажем сразу, что Dreamweaver — программа с многодокументным интерфейсом или просто многодокументная программа. Это значит, что вы можете открыть в одном и том же окне программы сразу несколько документов. В этом случае окна, содержащие открытые документы, открываются внутри большого окна самой программы. К многодокументным приложениям также относятся Microsoft Word и Adobe Photoshop.

В отличие от них, программы с однодокументным интерфейсом (однодокументные программы) могут открыть только один документ; чтобы открыть второй, нужно запустить вторую копию программы. Примерами однодокументных приложений являются, в частности, текстовый редактор Microsoft WordPad и графический редактор Microsoft Paint, поставляемые в составе Windows.

Но вернемся к нашему Dreamweaver.

Главное окно служит "вместилищем" для превеликого множества других окон, содержащих как открытые Web-страницы, так и различные инструменты, предназначенные для работы с ними. Также в главном окне находится строка главного меню, с помощью которого вы сможете получить доступ ко всем возможностям Dreamweaver.

Окно документа Dreamweaver служит для отображения открытой Web-страницы (на рис. 2.2 вы можете видеть, что в Dreamweaver открыта одна из наших первых Webстраничек). Как и любая другая многодокументная программа, Dreamweaver может открыть в главном окне сколько угодно окон документов. Вы можете перемещать, свертывать и развертывать эти окна и изменять их размеры, в общем, проделывать с ним те же манипуляции, что и с любым другим окном Windows. Единственное исключение: вы не можете "вытащить" ни одно из этих окон за пределы главного окна программы (его еще называют родительским окном).

Надо сказать, что при первом запуске Dreamweaver MX выводит на экран еще одно небольшое окно — так называемое окно-приглашение. Это окно содержит текст рекламного характера, предлагающий пользователю прочитать некоторые справочные данные или запустить интерактивные презентации, объясняющие, как работать в Dreamweaver. Вы можете просмотреть их или сразу же закрыть это окно, щелкнув кнопку закрытия. При последующих запусках окно-приглашение появляться больше не будет.

Выше, ниже и правее окна документа находятся панели. Это небольшие окна, которые могут быть либо "приклеены" к одному краю главного окна, либо свободно "плавать" рядом с ним. Они предназначены для самых разных целей; подробнее мы рассмотрим их в следующих разделах книги. В верхней части каждой панели имеется ее заголовок — темно-серая полоса, на которой написано название панели.

Изначально все панели, имеющиеся на экране, "приклеены" к какому-либо краю главного (родительского) окна программы Разработчики из фирмы

Macromedia считают, что так будет удобно большинству пользователей Dreamweaver, и, похоже, они правы. Однако вы можете придерживаться иного мнения. Поэтому и здесь существует возможность отделить какую-либо панель от края родительского окна и превратить ее в отдельное окно (рис. 2.3) (так называемая "плавающая" панель). Для этого каждая панель имеет "ручку" для ее "переноски", находящуюся в левой части заголовка панели и выглядящую как пять темных точек. Ну и, конечно же, вы всегда можете присоединить панель обратно к краю главного окна, чтобы она не загораживала документ.

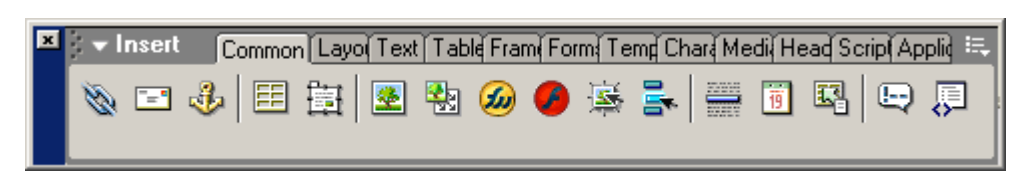

**Рис. 2.3.** Панель, отделенная от края родительского окна

"Отклеенная" от края главного окна панель может быть перемещена в любое место экрана, даже за пределы главного окна программы. Перетаскивать такую панель можно как за ее "ручку", так и за заголовок ее окна. Кроме того, вы можете изменять размеры окон панелей (многих, но не всех).

Если вы перетащите одну панель на другую, эти панели будут объединены в общую группу панелей, занимающую одно окно (рис. 2.4). Такие группы можно также "приклеивать" к краю главного окна программы. (Если вы посмотрите на рис. 2.2, то увидите несколько групп панелей, "приклеенных" к краю главного окна.) Рекомендуется объединять в одну группу панели, выполняющие сходные функции.

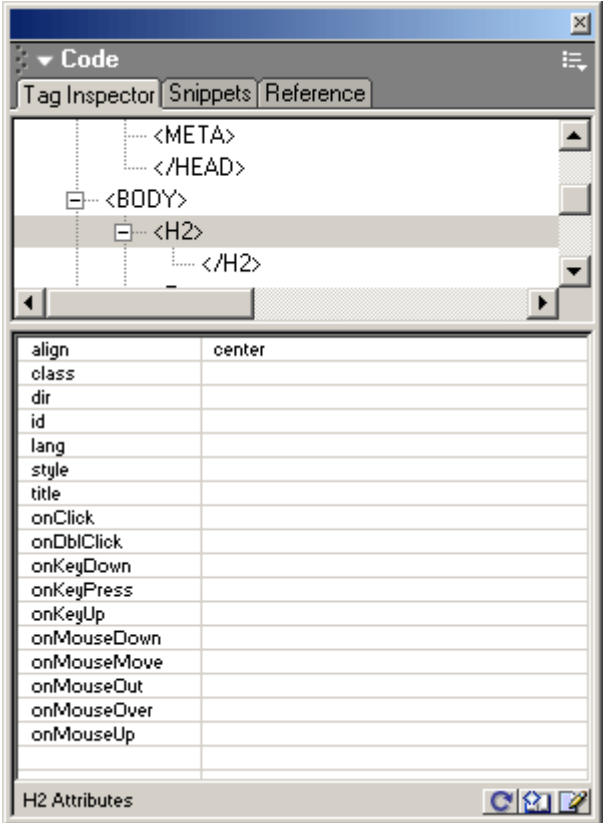

**Рис. 2.4.** Панели, объединенные в группу

Все панели, находящиеся в группе, представлены в виде вкладок. Чтобы переключиться на нужную панель в группе, щелкните мышью вкладку, на которой написано название этой панели. Если вы хотите вынести какую-либо панель из такой группы, щелкните правой кнопкой мыши по соответствующей вкладке, выберите пункт **Group <название панели> with** и в появившемся на экране подменю — пункт New **Panel Group.**

#### **Внимание!**

Когда вы выносите какую-либо панель за пределы группы, вы фактически создаете новую группу, состоящую из одной этой панели. В дальнейшем вы можете поместить в эту группу любые другие панели. Это значит, что в Dreamweaver все панели должны находиться в группах.

Чтобы временно уменьшить площадь, занимаемую "плавающей" панелью (фактически, группой панелей), вы можете ее "сжать", чтобы на экране остался только заголовок (рис. 2.5). Для этого щелкните по названию панели, находящемуся в ее заголовке. Чтобы "развернуть" панель до обычного состояния, снова щелкните по ее заголовку.

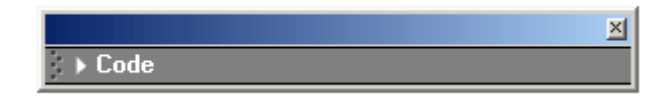

#### **Рис. 2.5.** "Сжатое" окно панели

Большинство групп панелей имеют так называемое дополнительное меню. Оно открывается при щелчке мышью по небольшой кнопке, расположенной в правом верхнем углу панели и имеющей изображение списка из трех позиций и небольшой стрелки, направленной вниз (рис. 2.6). В дополнительном меню находятся пункты, выполняющие редко используемые команды. В частности, вы можете найти там уже знакомое вам подменю **Group** <название **панели> with.**

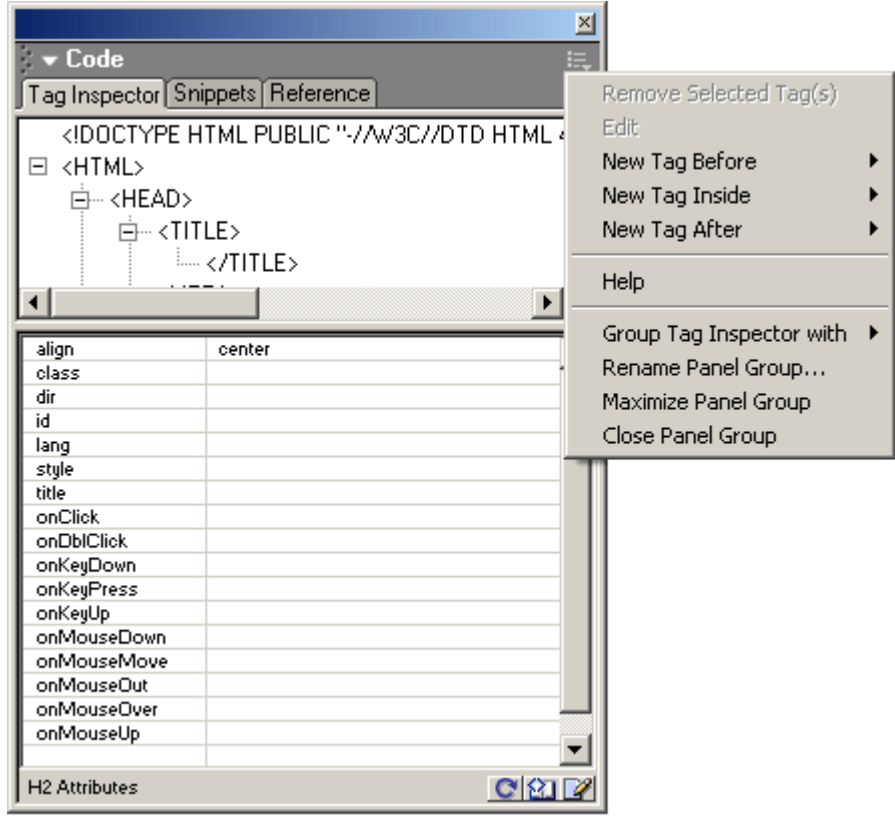

#### **Рис. 2.6.** Дополнительное меню группы панелей (открыто)

Теперь обратите внимание на правый край главного окна. Там находится настоящее сборище всяческих панелей. Это так называемый док — область, специально предназначенная для помещения на нее панелей. Док отделен от остального пространства главного окна толстой серой полосой, которую вы можете перетаскивать мышью, изменяя размеры дока. Вы также можете щелкать мышью довольно приметную кнопку (рис. 2.7), чтобы быстро скрыть док со всеми его панелями или открыть его снова. Поверьте — это настоящая находка программистов фирмы Macromedia; благодаря ей, пользоваться Dreamweaver стало намного удобнее.

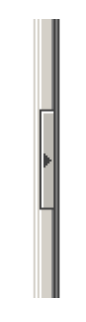

#### **Рис. 2.7.** Кнопка скрытия-раскрытия дока

Панели всегда располагаются над окном документа, даже если в данный момент неактивны. Это сделано для того, чтобы вы могли всегда получить к ним доступ, вне зависимости от того, какое окно сейчас активно. Если же вы хотите убрать какую-либо из этих панелей, "вынесите" ее за пределы окна документа или вообще закройте, раскрыв ее дополнительное меню и выбрав пункт **Close Panel Group.** В дальнейшем вы сможете открыть нужную панель, выбрав соответствующий пункт меню **Window.**

Когда окно программы Dreamweaver перестает быть активным (например, когда пользователь переключается в другую программу), все "плавающие" панели временно скрываются. При активизации Dreamweaver они опять появляются на экране.

Как правило, все панели Dreamweaver имеют примерно одинаковые возможности (но, конечно, разное назначение). Но две из них стоят особняком. И мы сейчас их рассмотрим.

Первая из них — это панель объектов, показанная в "плавающем" виде на рис. 2.3 (она носит название **Insert).** Эта панель служит для быстрой вставки в документ различных элементов: рисунков, таблиц, специальных символов, расширений Webобозревателя и пр. (Также она служит для переключения режимов работы окна документа, но об этом поговорим позже.) Панель объектов содержит множество вкладок, между которыми вы можете переключаться, — это способ сделать ее чуть более вместительной.

Если в данный момент времени панель объектов вам не нужна, можете закрыть ее, раскрыв ее дополнительное меню и выбрав пункт **Close Panel Group.** Чтобы открыть ее впоследствии, выберите в меню **Windows** пункт **Insert** или нажмите комбинацию клавиш  $\langle$ Ctrl $>+\langle$ F2 $>$ .

Вторая панель, имеющая заголовок **Properties,** — это редактор свойств (рис. 2.8), один из важнейших и незаменимейших инструментов Dreamweaver. Редактор свойств служит для задания параметров того или иного элемента Web-страницы (фактически значений атрибутов соответствующего HTML-тега). Если панель объектов вы можете со спокойной душой закрыть, чтобы освободить место на экране, и использовать для вставки элементов страницы пункты меню главного окна, то редактор свойств вам будет нужен всегда. Поэтому держите его под рукой. Если же вы его все же случайно закрыли, выберите в меню **Windows** пункт **Properties** или нажмите комбинацию клавиш  $\langle$ Ctrl $>+\langle$ F3 $>$ .

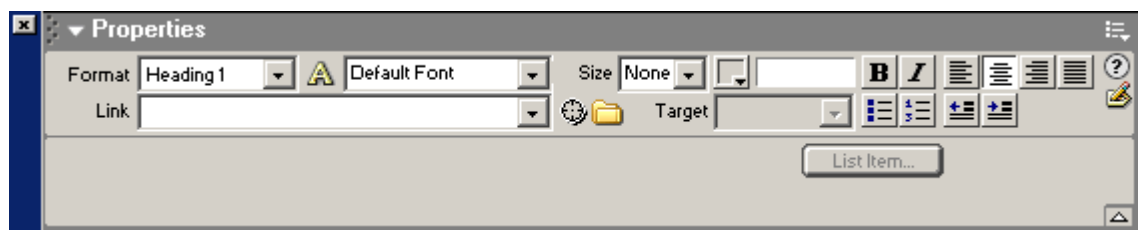

#### **Рис. 2.8.** Редактор свойств

Редактор свойств можно переключить в компактный или полный вид. Изначально он находится в компактном виде, не показывая некоторых, малоиспользуемых, с точки зрения разработчиков Dreamweaver, свойств. Автор рекомендует его сразу же развернуть, для чего щелкните мышью по кнопке, имеющей вид стрелки, направленной вниз, — она расположена в правом нижнем углу панели. После этого редактор свойств покажет вам все доступные свойства. (На рис. 2.2 редактор свойств находится как раз в развернутом виде.) Заметьте, что при этом кнопка развертывания изменит вид на стрелку вверх, и при щелчке на ней вы, наоборот, свернете редактор свойств.

Осталось рассказать совсем немного.

Взгляните на верхний край главного окна, туда, где находится панель объектов. Выше или ниже ее вы увидите узкую серую панельку, заполненную кнопками (рис. 2.9). Это один из инструментариев Dreamweaver. Инструментарий — особая панель, лишенная многих возможностей обычных панелей и предназначенная только для того, чтобы предоставить быстрый доступ к некоторым часто используемым операциям. Таких инструментариев в Dreamweaver два:

 стандартный, предоставляющий доступ к файловым операциям (создание, открытие и сохранение Web-страницы, операции с буфером обмена и откат), изначально скрыт;

 документа, позволяющий выполнять некоторые манипуляции с открытой Webстраницей и самой программой, виден на рис. 2.9.

Вы можете перетаскивать инструментарий, "ухватив" его за "ручку", имеющую вид расположенной у левого его конца вертикальной линии. Инструментарий, как и обычная панель, может быть "приклеен" к верхнему или нижнему краю главного окна программы или "плавать" отдельно от него.

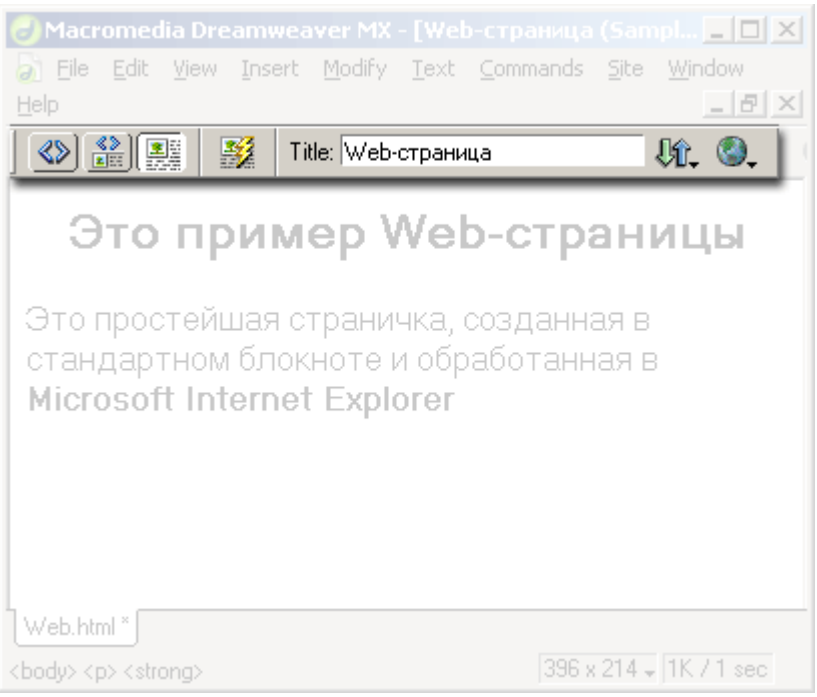

**Рис. 2.9.** Инструментарий документа

# **3.3 Управление окнами и панелями Dreamweaver**

Как видите, Dreamweaver может вывести на экран сразу множество разнообразнейших окон. Как разобраться во всем этом многообразии?

Прежде всего, нужно знать пункты меню, с помощью которых осуществляется управление этими окнами. Все эти пункты находятся в подменю **Window.** Рассмотрим их подробнее.

Если вы открыли несколько Web-страниц, разобраться в них может быть очень трудно. Окна перекрывают друг друга, и добраться до нужного окна удается далеко не сразу. Откройте подменю **Window** и посмотрите его нижнюю часть. Там будут находиться пункты, имеющие имена, схожие с именами файлов открытых страниц. Для того чтобы переключиться в окно, где открыт нужный файл, просто выберите соответствующий пункт. Dreamweaver тотчас выведет это окно на первый план, т. е. активизирует его.

Если же вы раскрыли одно из окон документов на весь экран (точнее, на все главное окно), то переключаться между окнами станет еще проще. В этом случае все открытые окна будут перечислены в нижней части окна документа в виде вкладок (рис. 2.10) — вам останется только выбрать необходимое.

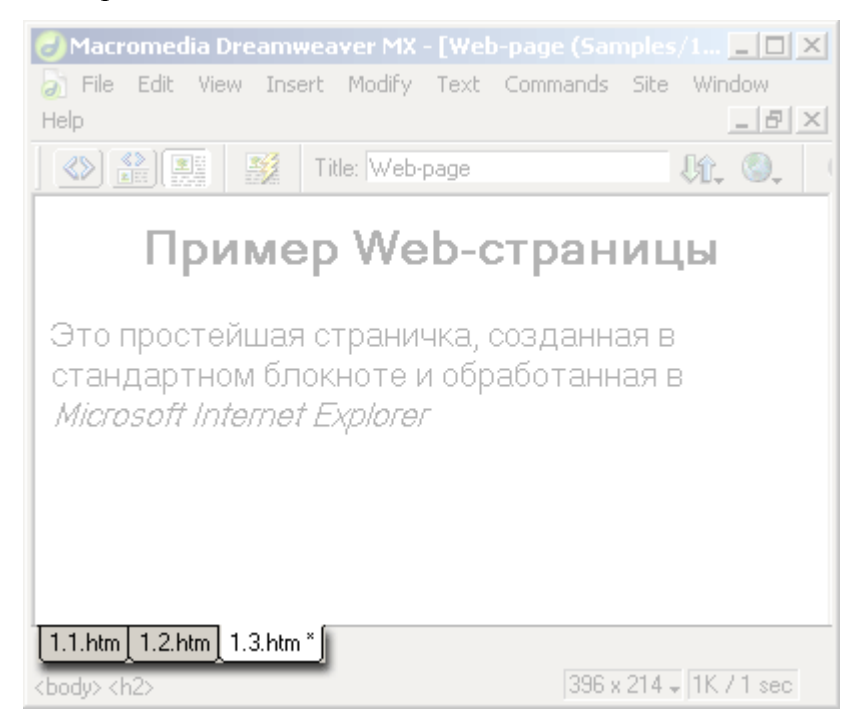

**Рис. 2.10.** Вкладки, обозначающие все открытые окна документа в раскрытом состоянии

Если вам нужно держать на виду сразу два или больше окон, воспользуйтесь пунктами **Cascade, Tile Horizontally** или **Tile Vertically** меню **Window.** Первый из них "выкладывает" все открытые окна документов в виде "стопки" в окне программы так, что вы можете видеть их заголовки и часть содержимого. Второй и третий пункты "выкладывают" в окне программы "мозаику" из окон документов так, чтобы они не перекрывались. Причем второй пункт выкладывает "мозаику" по горизонтали, а третий по вертикали.

Пункты **Insert и Properties** служат для вывода на экран или скрытия соответственно панели объектов и редактора свойств. Если слева от имени одного из этих пунктов стоит галочка, это значит, что соответствующая панель выведена на экран (или, как еще говорят, что соответствующий пункт меню "включен"). Чтобы убрать панель, снова выберите нужный пункт — и панель исчезнет вместе с галочкой. Такие пункты меню, меняющие свое состояние на противоположное при выборе, называют выключателями. Вместо выбора пунктов **Insert и Properties** вы можете нажать "горячие" комбинации клавиш <Ctrl>+<F2> и <Ctrl>+<F3> соответственно.

Большую часть меню **Window** занимает набор аналогичных пунктов-выключателей, служащих для вывода на экран или скрытия различных панелей. Далее в книге будут описаны эти пункты вместе с рассмотрением той или иной панели.

Если вам нужно скрыть на время все панели, чтобы без помех просмотреть открытую Web-страницу, выберите пункт **Hide Panels** в меню **Window** или одноименный пункт в меню **View.** Этот пункт работает как выключатель, т. е. при первом выборе он скрывает все панели, а при втором — снова выводит их на экран. Вы также можете нажать клавишу <F4> — это проще и быстрее, чем лезть в меню.

Как вы уже знаете, каждая группа панелей имеет дополнительное меню. Кроме того, каждая отдельная панель имеет контекстное меню, появляющееся при щелчке правой кнопкой мыши по нужной вкладке и содержащей те же пункты. Пользуясь пунктами этого меню, вы можете выполнить над данной группой или панелью различные манипуляции:

закрыть панель, выбрав пункт **Close Panel Group;**

 увеличить размеры панели так, чтобы она заняла весь экран компьютера по вертикали, выбрав пункт **Maximize Panel Group;**

 поместить выбранную группу или отдельную панель в другую группу, выбрав пункт **Group <название группы или панели> with** и далее в появившемся на экране подменю — пункт, соответствующий имени нужной группы панелей;

 переименовать группу, выбрав пункт **Rename Panel Group.** После этого вам остается ввести новое имя в поле ввода **Panel Group Name** диалогового окна **Rename Panel Group** (рис. 2.11) и нажать кнопку **ОК** для его сохранения или **Cancel** — для отмены;

 поместить выбранную панель в новую группу, выбрав пункт **Group <название группы или панели> with** и далее в появившемся на экране подменю — пункт New **Panel Group;**

получить справку по этой панели, выбрав пункт **Help.**

Чтобы вывести на экран нужный инструментарий, выберите соответствующий пункт-выключатель подменю **Toolbars** меню **View.** Всего таких пунктов два — по числу инструментариев:

- пункт **Standard** выводит главный инструментарий;
- пункт **Document** выводит инструментарий документа.

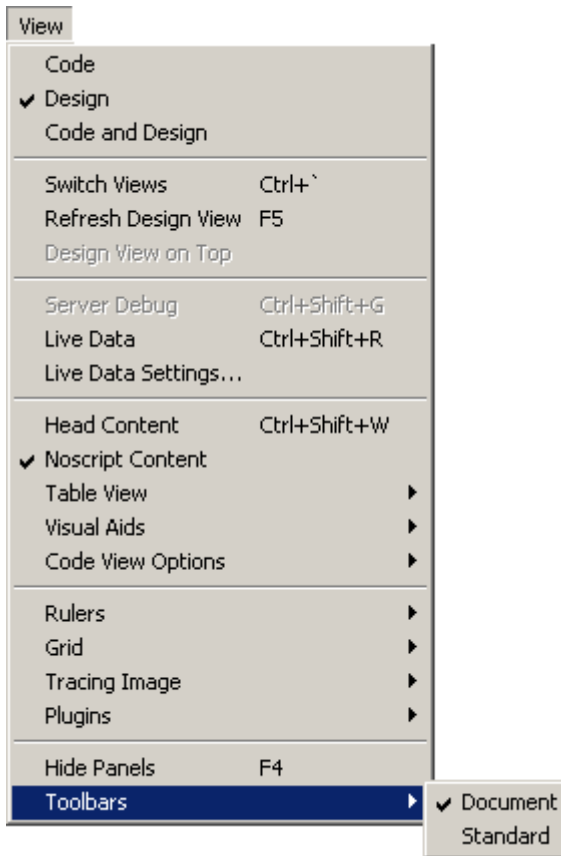

Рис. 2.11. Диалоговое окно Rename Panel Group

Вы также можете воспользоваться контекстным меню инструментария. Щелкните правой кнопкой мыши по любому инструментарию — и увидите небольшое меню, содержащее те же самые пункты.

#### 3.4 Работа в окне документа

Итак, как же в Dreamweaver создаются Web-страницы?

Очень просто. Точно так же, как создаются обычные текстовые документы в вашем любимом текстовом редакторе, например, Microsoft Word. Вы просто набираете нужный текст, форматируете его и, наконец, сохраняете готовый документ в виде файла. Только в случае Dreamweaver этот документ будет иметь расширение htm или html и может быть сразу же помещен на Web-сервер.

Но прежде чем писать текст, нужно создать сам документ. Для этого вам необходимо выбрать пункт New в меню File или нажать комбинацию клавиш <Ctrl>+<N>. Более детально процесс создания новой Web-страницы описан в главе 3.

Также вы можете открыть для правки уже существующую Web-страницу. Для этого выберите пункт **Open** в меню File или нажмите комбинацию клавиш <Ctrl>+<O>. После этого вам останется выбрать нужный файл в стандартном диалоговом окне открытия файла и нажать кнопку открытия.

## Внимание!

Операции создания, открытия, сохранения, пересохранения, закрытия и печати документа называются файловыми.

Текст в Dreamweaver набирается точно так же, как и в любом текстовом редакторе (Блокнот и WordPad, поставляющиеся в составе Windows, Microsoft Word и др.). В этом все Windows-приложения, работающие с текстом, похожи друг на друга. И это правильно - зачем обескураживать пользователя!

Мы не будем учить вас азам работы с текстом. Если вы пользовались текстовым редактором (а вы наверняка им пользовались), то без труда разберетесь с Dreamweaver. Благо разработчики сделали все, чтобы Dreamweaver ничем не отличался от других Windows-приложений. Мы просто кратко напомним вам некоторые приемы работы с текстом, которые вам скорее всего пригодятся.

Разумеется, текст набирается с помощью клавиатуры (а вы как думали?). При этом Dreamweaver самостоятельно разобьет текст на строки. Если вам нужно создать новый абзац, нажмите клавишу <Enter>, Текстовый курсор, т. е. мигающая вертикальная черточка, показывающая место, где будет появляться набираемый вами текст, может перемещаться во всех направлениях с помощью клавиш-стрелок. Также вы можете "листать" текст, нажимая клавиши <PgUp> и <PgUp>, мгновенно перемещаться к началу и концу строки клавишами <Home> и <End>. Чтобы быстро переместиться в начало или конец документа, нажмите, соответственно, комбинацию клавиш <Ctrl>+<Home> или  $\langle$ Ctrl>+ $\langle$ End>. Вы также можете устанавливать текстовый курсор в произвольное место, просто щелкнув там мышью.

Если вы ошиблись, то всегда можете удалить неправильно введенный текст, воспользовавшись клавишами <Backspace> и <Del>. Первая при нажатии удаляет символ, находящийся слева от текстового курсора, и идеально подходит для удаления только что введенного неправильного символа. Вторая удаляет символ, находящийся справа от текстового курсора.

Кроме того, в окне документа Dreamweaver доступны такие операции, как перемещение ("вырезание"), копирование текста в буфер обмена Windows и последующая его вставка в место, где находится текстовый курсор. Это может быть очень полезно, если вам нужно переместить фрагмент текста с места на место или поместить похожие фрагменты текста в разные места документа.

Чтобы выделить текст, просто щелкните в начале нужного фрагмента мышью и, не отпуская левой кнопки, протащите ее до конца, после чего отпустите кнопку. Вы также можете поставить текстовый курсор в начало необходимого фрагмента и воспользоваться комбинацией клавиш <Shift>+ +<Клавиша-стрелка в нужную сторону> для его выделения.

Чтобы выделить остаток строки до конца, нажмите клавиши<Shift>+<End>, до начала — <Shift>+<Home>, остаток документа до конца -- <Ctrl>+<Shift>+<End>, остаток документа до начала — <Ctrl>+<Shift>+<Home>. Вы также можете выделить строку, щелкнув мышью слева от нее, а если вы протащите мышь, не отпуская ее левую кнопку, то будут выделены сразу несколько строк. Чтобы выделить сразу весь текст, нажмите клавиши  $\langle \text{Ctrl}\rangle + \langle \text{A}\rangle$ .

Для выделения родительского тега вы можете выбрать пункт **Select Parent Tag** меню **Edit** или нажать комбинацию клавиш <Ctrl>+<Shift>+<<>. Для выделения первого дочернего тега выберите пункт Select Child меню Edit или нажмите комбинацию клавиш  $\langle$ Ctrl>+ $\langle$ Shift>+ $\langle$ >>.

Чтобы вырезать выделенный фрагмент, нажмите комбинацию клавиш <Ctrl>+<X> или выберите пункт Cut меню Edit; чтобы скопировать его -комбинацию клавиш <Ctrl>+<C> или пункт Сору того же меню. Для вставки текста в нужное место расположите там текстовый курсор и нажмите комбинацию клавиш <Ctrl>+<V> или выберите пункт Paste меню Edit. Вы также можете стереть выделенный текст, нажав клавишу <Del> или выбрав пункт Clear все того же незаменимого меню Edit.

Если вам необходимо переместить выделенный фрагмент текста с места на место, вовсе не нужно беспокоить меню Edit — вы можете просто "взять" и перетащить его мышью. Чтобы скопировать этот фрагмент в другое место, перетащите его мышью при нажатой клавише <Ctrl>.

Щелкнув правой кнопкой мыши по тексту, вы получите доступ к контекстному меню, где тоже содержатся пункты Cut, Copy и Paste.

Если же вы сделали что-то не так, воспользуйтесь пунктом Undo <команда> меню Edit или нажмите комбинацию клавиш <Ctrl>+<Z>.

Форматирование текста выполняется точно так же, как и в обычных текстовых редакторах. Для этого вам достаточно выделить текст и воспользоваться редактором свойств, чтобы задать его параметры. Попробуйте, например, выделить в тексте нашей первой страницы какой-либо фрагмент и нажать кнопку В, которая хорошо заметна в редакторе свойств.

Однако Dreamweaver, как и любая специализированная программа, имеет свои особенности. И сейчас мы их рассмотрим.

В нижней части окна документа расположена строка статуса. Многие Windowsприложения используют строку статуса для отображения нужной .пользователю информации. Но строка статуса окна документа Dreamweaver не только отображает информацию, но и выполняет несколько очень важных функций. Она разделена на три секции, каждую из которых мы рассмотрим отдельно.

Слева расположена секция тегов, занимающая большую часть строки статуса (рис. 2.12). С помощью этой секции можно выбрать фрагмент текста, помеченный тем или иным тегом HTML. Секция тегов имеет вид небольшой панели инструментов, чьи кнопки соответствуют тегам и расположены слева направо в порядке вложенности.

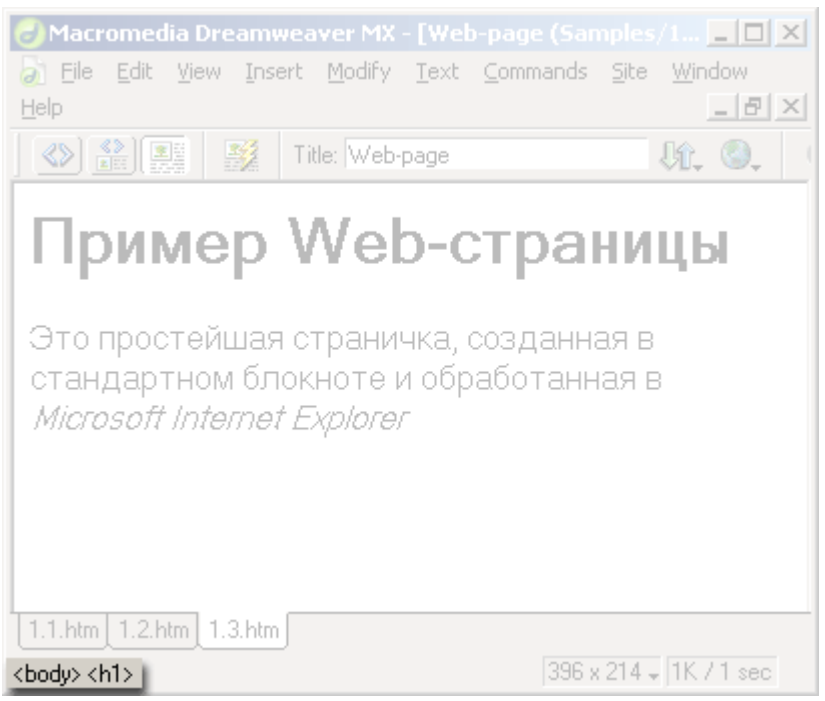

**Рис. 2.12.** Секция тегов

Предположим, что нам нужно выделить весь текст, помеченный тегом (курсивное начертание). (В нашей первой странице — это название Web-обозревателя Microsoft Internet Explorer.) Для этого сделаем следующее. Поместим текстовый курсор куда-либо на текст "Microsoft Internet Explorer", после чего секция тегов примет вид, показанный на рис. 2.12. Далее нажмем кнопку этой секции. Весь текст "Microsoft Internet Explorer" будет выделен, т. к. он помечен тегом .

Если теперь щелкнуть кнопку **<р>,** будет выделен весь текст, помеченный тегом <Р>, т. е. весь абзац. Осталось проверить, как работает кнопка **<body>.** Если ее щелкнуть, будет выделена вся страница (все содержимое тега <BODY>).

Секция тегов — мощнейший инструмент правки страницы. Благодаря ей вы можете получить доступ именно к тому тегу, который вам нужен. Попробуйте ей попользоваться — и скоро вы не сможете представить, как люди работают в других программах.

Правее находится вторая секция, отображающая размер окна документа в пикселах, — секция размера окна. Если вы щелкнете на ней мышью, на экране появится меню список размеров окна (рис. 2.13). Каждый размер соответствует какому-либо разрешению

экрана, которое может установить пользователь на своем компьютере. Вы можете выбрать любой такой размер и посмотреть, как будет выглядеть ваша Web-страница в окне. Это может понадобиться, если вы делаете Web-страницу под конкретное разрешение экрана — такое встречается довольно часто.

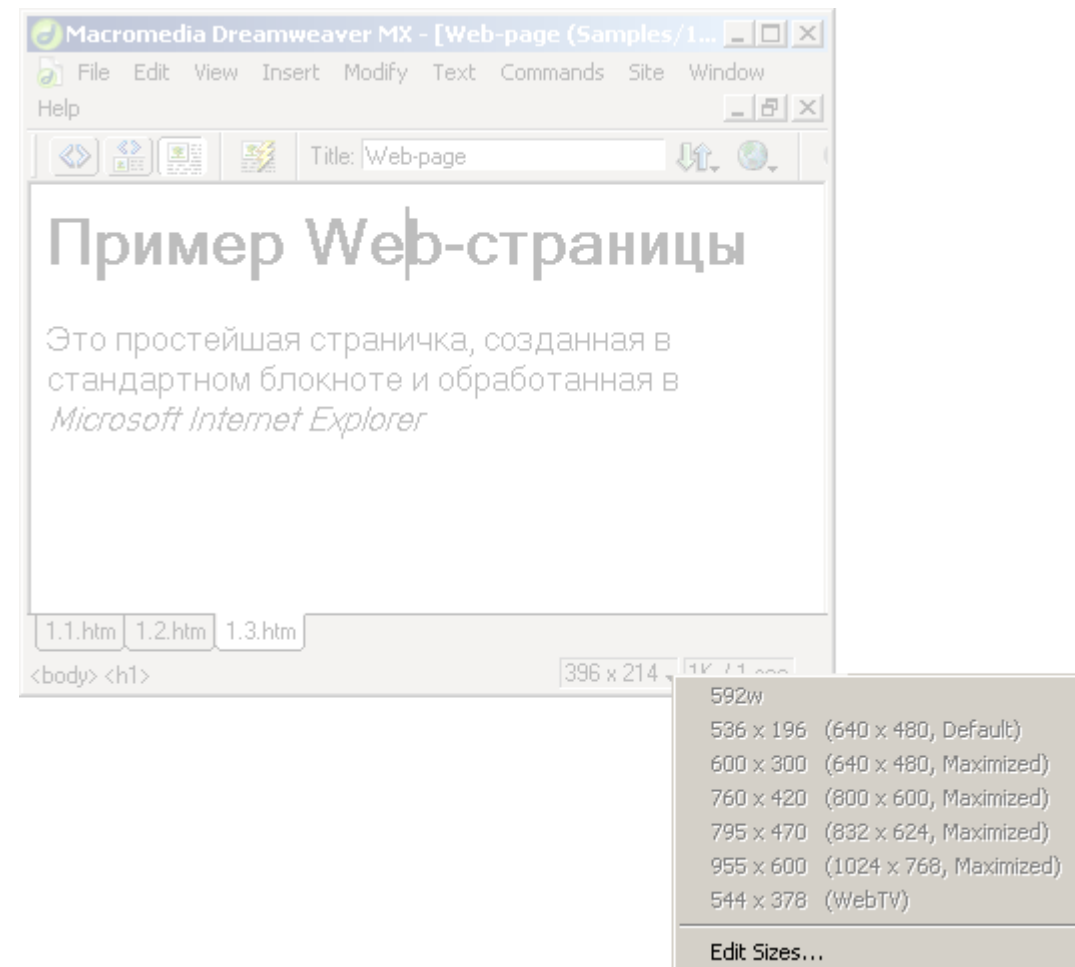

**Рис. 2.13.** Секция размера окна с открытым списком

Самая правая секция показывает примерный размер созданной вами Web-страницы и время, в течение которого она будет загружаться с Web-сервера. Это секция размера страницы (рис. 2.14). Она отображает два значения в виде дроби: в числителе ее находится размер страницы, округленный до килобайт, а в знаменателе — скорость загрузки, округленная до секунд. При этом скорость загрузки, по которой вычисляется это время, задается в настройках программы и по умолчанию равна 28,8 Кбит/с (не самый быстрый на сегодняшний день модем).

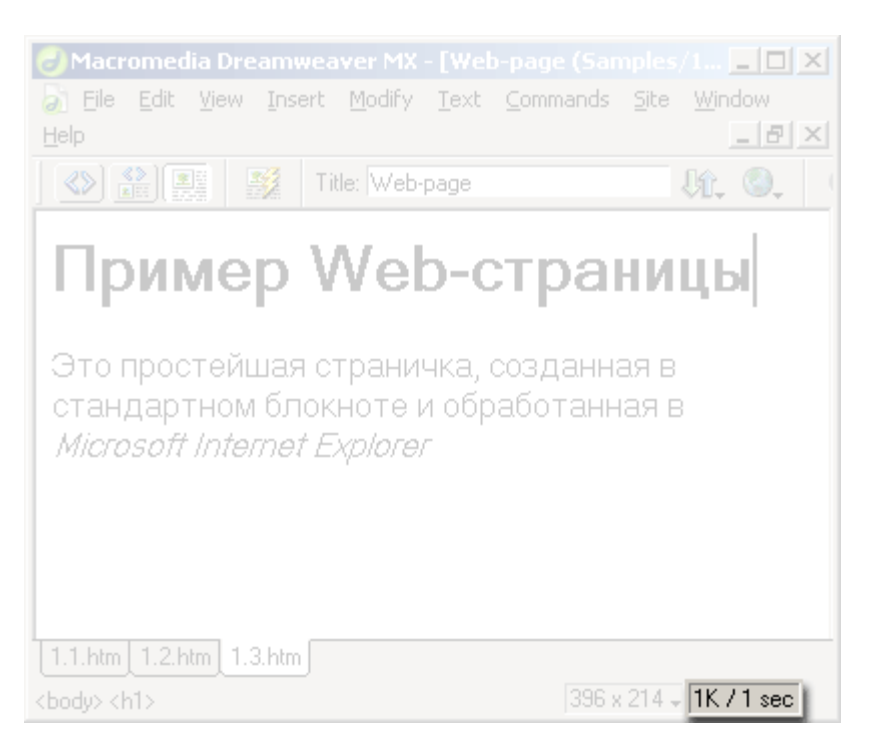

#### **Рис. 2.14.** Секция размера страницы

Закончив работу со страницей, вы должны ее сохранить. Для этого выберите пункт **Save** в меню **File** или нажмите комбинацию клавиш <Ctrl>+<S>. Если вы сохраняете страницу в первый раз, на экране появится стандартное диалоговое окно сохранения файла; введите имя файла страницы и нажмите кнопку сохранения. В противном случае Dreamweaver просто сохранит страницу.

Dreamweaver, как и большинство других программ-редакторов, позволяет вам также сохранить страницу в другом файле под другим именем. Это может быть полезно, если вы хотите создать множество примерно одинаковых страниц. Выберите пункт **Save** As в меню **File** или нажмите комбинацию клавиш <Ctrl>+<Shift>+<S>. На экране появится стандартное диалоговое окно сохранения файла; введите имя файла страницы и нажмите кнопку сохранения.

Выбрав пункт **Print Code** все того же меню **File** или нажав комбинацию клавиш <Ctrl>+<P>, вы сможете распечатать HTML-код страницы. На экране появится стандартное диалоговое окно печати; задайте необходимые параметры и нажмите кнопку запуска печати.

Все хорошее рано или поздно кончается. Готовую страницу нужно, в конце концов, закрыть, чтобы освободить системные ресурсы компьютера. Проще всего сделать это, щелкнув кнопку закрытия соответствующего окна документа (не главного окна программы!). Также можно выбрать пункт **Close** меню **File** или нажать комбинацию клавиш <Ctrl>+<W>. После этого страница будет закрыта, но сам Dreamweaver останется открытым.

Сам же Dreamweaver можно закрыть, щелкнув кнопку закрытия его главного окна. При этом он спросит вас, сохранять ли отредактированные, но еще не сохраненные страницы, которые вы к этому времени открыли. Если же вы предпочитаете пользоваться меню, то выберите пункт **Exit** меню **File** или нажмите комбинацию клавиш <Ctrl>+<Q> или <Alt>+<F4>.

# **3.5 Три режима отображения Web-страницы**

Окно документа Dreamweaver может показывать редактируемую Web-страницу в трех режимах отображения. Сейчас мы их рассмотрим.

Как уже говорилось, Dreamweaver относится к гибридным Web-редакторам, позволяющим работать как с самой Web-страницей, так и непосредственно с ее HTMLкодом. Осуществляется это очень легко благодаря тому, что Dreamweaver может отображать одновременно и HTML-код, и саму страницу в одном окне.

Но как получить доступ к HTML-коду? Ведь по умолчанию Dreamweaver предлагает вам редактировать Web-страницу в режиме WYSIWYG.

#### Очень просто!

Взгляните на инструментарий документа (лучше всего держать его открытым). Слева видны три кнопки (рис. 2.15). Они переключают три доступных режима отображения (перечислены в порядке справа налево): страница, страница и HTML-код и только HTML-код.

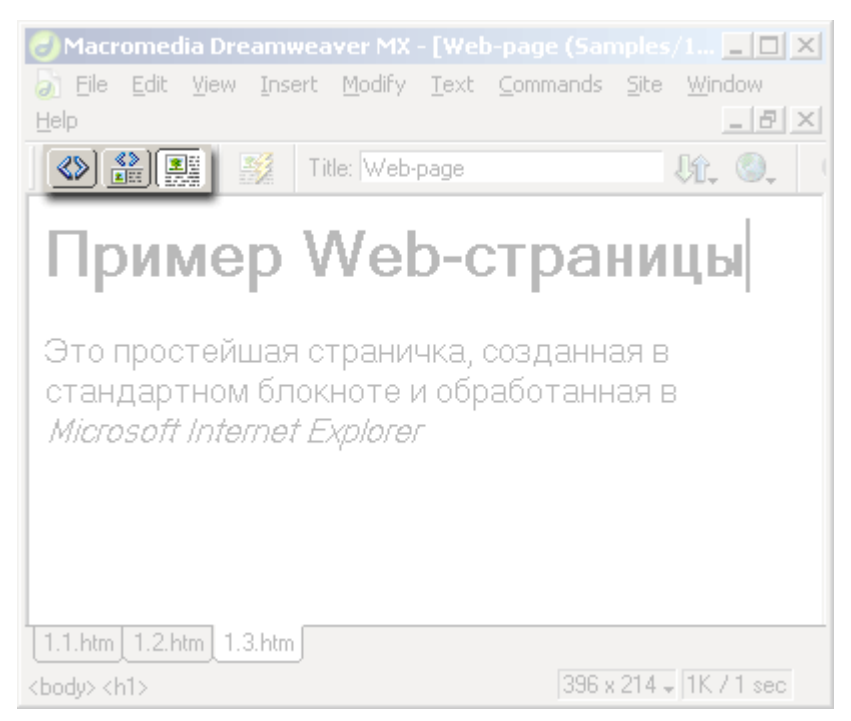

**Рис. 2.15.** Кнопки переключения режимов отображения Web-страницы

На рис. 2.15 крайняя правая кнопка нажата. Она включает режим отображения, предлагаемый Dreamweaver по умолчанию, — режим отображения страницы. В этом режиме вы можете работать с Web-страницей в режиме WYSIWYG.

Теперь нажмем на среднюю кнопку, включающую режим отображения страницы и кода. На рис. 2.16 показано, что из этого получится.

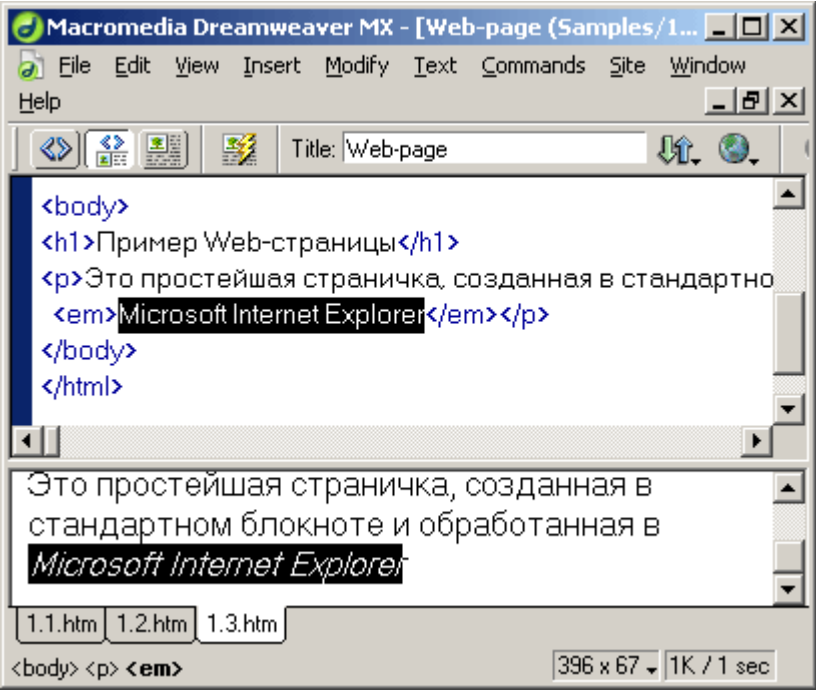

**Рис. 2.16.** Режим отображения страницы и кода

Как видите, окно документа разделилось на две части. В верхней части отображается HTML-код нашей страницы, а в нижней — сама страница в режиме WYSIWYG. Такой режим очень полезен, когда нужно "отшлифовать" код, при этом держа перед глазами саму Web-страницу. Вы можете перемещать мышью разделительную полосу, чтобы увеличить ту или иную часть окна.

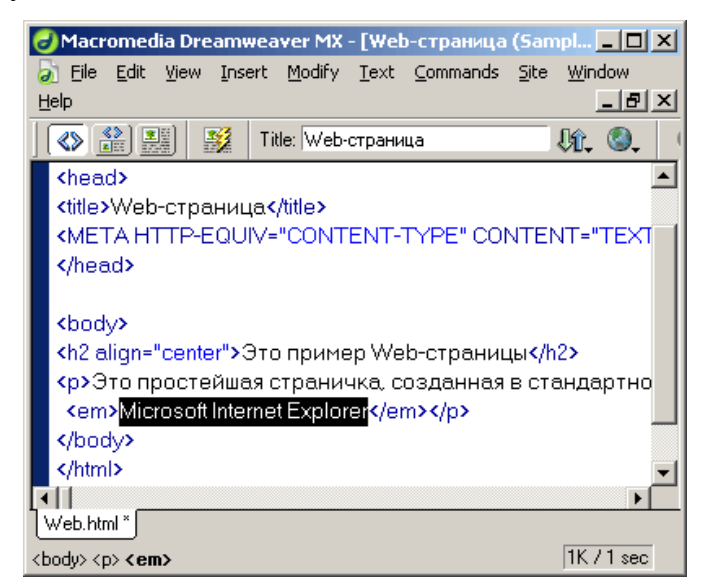

**Рис. 2.17.** Режим отображения кода

Ну, а левая кнопка включает режим отображения кода (рис. 2.17).

Для переключения режимов отображения вы также можете воспользоваться пунктами Design, Code and Design и Code меню View, соответственно. При выборе одного из этих пунктов слева от его названия появляется галочка, показывающая, что данный пункт и, следовательно, данный режим включены. Такие пункты называются переключателями,

Кроме того, вы можете быстро переключаться между режимом отображения страницы и режимом кода, выбрав пункт Switch Views меню View или нажав комбинацию клавиш <Ctrl>+<'>.

# **3.6 Работа с колом HTML**

А теперь давайте выясним, какие средства Dreamweaver предлагает тем, кто знаком с языком HTML

Прежде всего, вы можете переключиться в режим отображения исходного кода HTML, нажав крайнюю левую кнопку из показанных на рис. 2.13. Также вы можете воспользоваться пунктом Code или Switch View меню View.

Кроме того, создатели Dreamweaver предусмотрели возможность просмотра исходного HTML-кода в панели, называемой **Code Inspector** (рис. 2.18). Чтобы вызвать ее на экран, выберите в меню **Window** пункт Others и в появившемся на экране подменю пункт **Code Inspector.** Но проще всего нажать клавишу  $\leq$ F10>.

Во многих случаях этого хватает. Однако часто бывает нужно отредактировать фрагмент кода страницы, держа ее перед глазами. Для этого Dreamweaver предоставляет так называемый мини-редактор. HTML. Пользуясь мини-редактором, вы можете править атрибуты выбранного тега, вставлять код HTML в любое место текста — и все это без переключения в режим отображения кода.

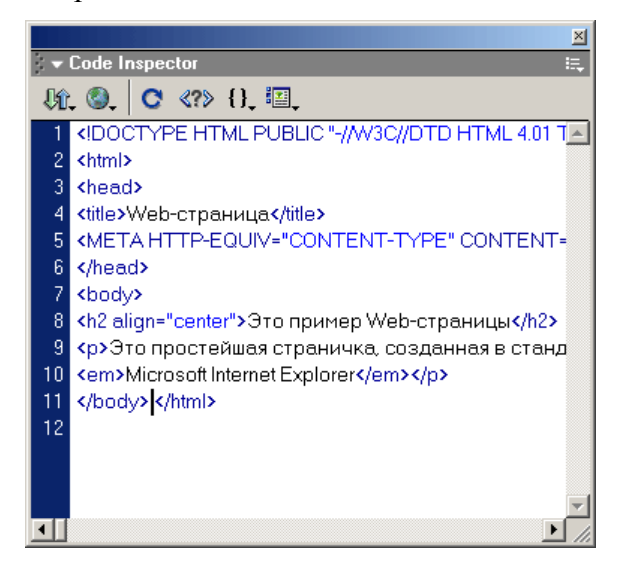

Рис. 2.18. Панель Code Inspector

Пусть, например, нужно немного поправить значения атрибутов какого-либо тега. Для этого поставьте текстовый курсор в его содержимое и выберите в контекстном меню пункт **Edit Tag Code <тег>.** На экране появится окно мини-редактора, показанное на рис. 2.19. Введите в него нужный код и нажмите клавишу <Enter>, чтобы Dreamweaver принял все изменения, или <Esc>, чтобы отказаться от них.

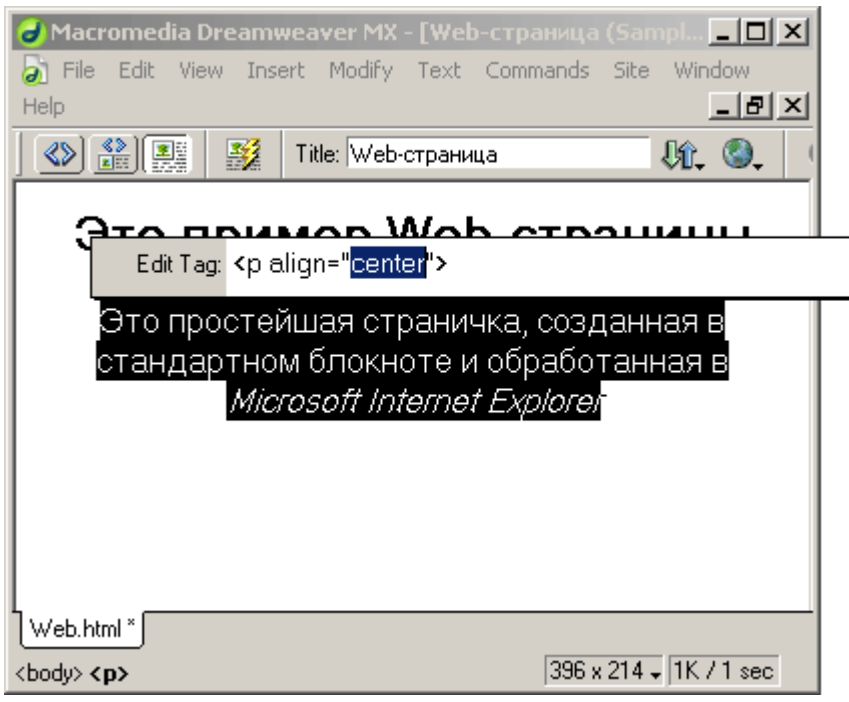

**Рис. 2.19.** Окно мини-редактора HTML

Как видите, окно мини-редактора позволяет вам править только теги, а не их содержимое. Исправить содержимое тегов можно и в окне документа.

Если вам нужно вставить в текст Web-страницы какой-либо тег с содержимым, поставьте в это место текстовый курсор и выберите в контекстном меню пункт **Insert Tag.**  На экране также появится окно мини-редактора, на этот раз пустое (рис. 2.20).

Вы спросите: а что это за странный список, в котором перечислены непонятные слова? Это одна из замечательных возможностей, появившаяся в Dreamweaver MX подсказка по коду. Как только вы поставите где-либо в коде HTML значок <, как Dreamweaver отобразит список, в котором перечислены все теги HTML. Если вы нажмете на клавиатуре какую-либо буквенную клавишу, в списке появятся только теги, начинающиеся на эту букву. Чтобы выбрать нужный тег в списке, выделите его и нажмите клавишу <Enter> или просто щелкните по нему мышью.

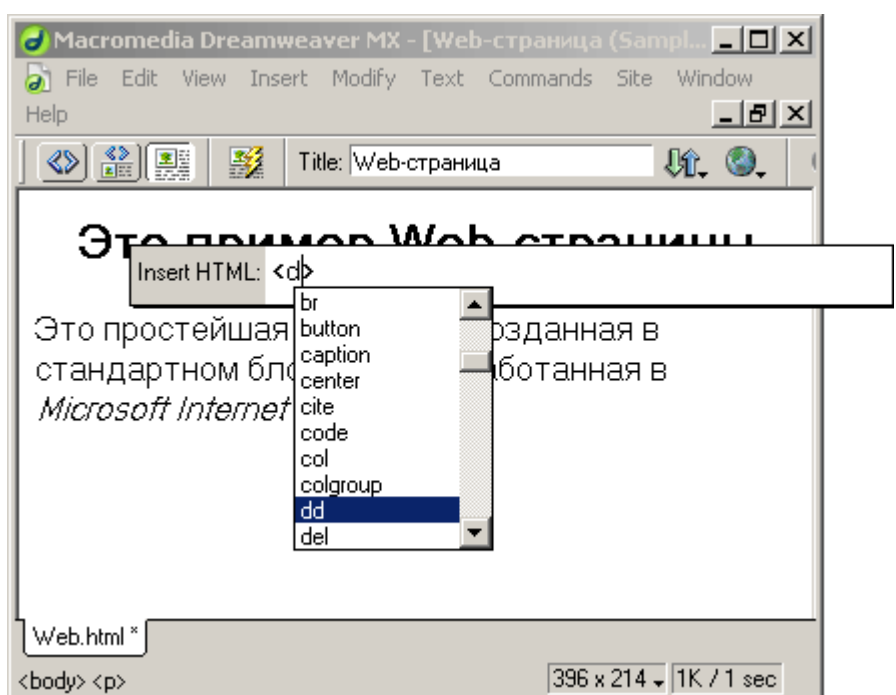

31

**Рис. 2.20.** Окно мини-редактора при вставке нового тега

Введите в окно мини-редактора весь код, который вы хотите вставить (рис. 2.21), и нажмите клавишу <Enter>. Он будет помещен на то самое место, где стоит текстовый курсор.

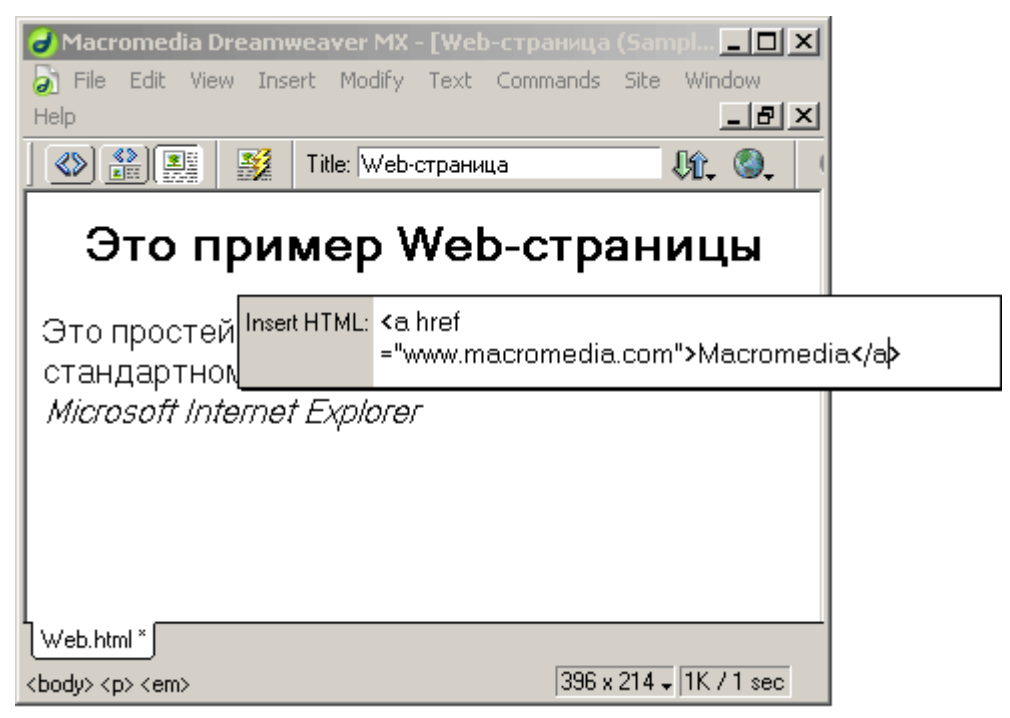

**Рис. 2.21.** Окно мини-редактора с новым кодом HTML, который будет вставлен в

страницу

И, наконец, вы можете "завернуть" любой выделенный фрагмент текста в тег HTML. Для этого выделите нужный текст и выберите в контекстном меню пункт **Wrap Tag.**  Введите в появившемся окне нужный тег со всеми нужными атрибутами и нажмите клавишу <Enter>. Дело сделано!

## Внимание!

Вообще-то существует еще пункт **Quick Tag Editor** меню Modify и кнопка в редакторе свойств, но лучше ими не пользоваться. По какому принципу они работают, знают, наверное, только программисты фирмы Macromedia. Поэтому пользуйтесь лучше контекстным меню окна документа - так надежнее.

Чтобы удалить тег, в который "завернут" какой-либо фрагмент текста, поставьте в него текстовый курсор и выберите в контекстном меню пункт Remove Tag <rer>. Dreamweaver удалит этот тег, но оставит его содержимое, которое "вольется" в содержимое родительского тега.

Если вы пока еще плохо знаете теги HTML, не беда. Dreamweaver MX идет вам на помощь, предоставляя несколько новых инструментов для правки уже существующих и вставки новых тегов, которые наверняка понравятся неопытным пользователям.

Прежде всего, это диалоговое окно правки тега. Выделите целиком содержимое какого-либо тега, воспользовавшись секцией тегов строки статуса (рис. 2.12). После этого выберите пункт Edit Tag < Ter>. На экране появится диалоговое окно, показанное на рис  $2.22.$ 

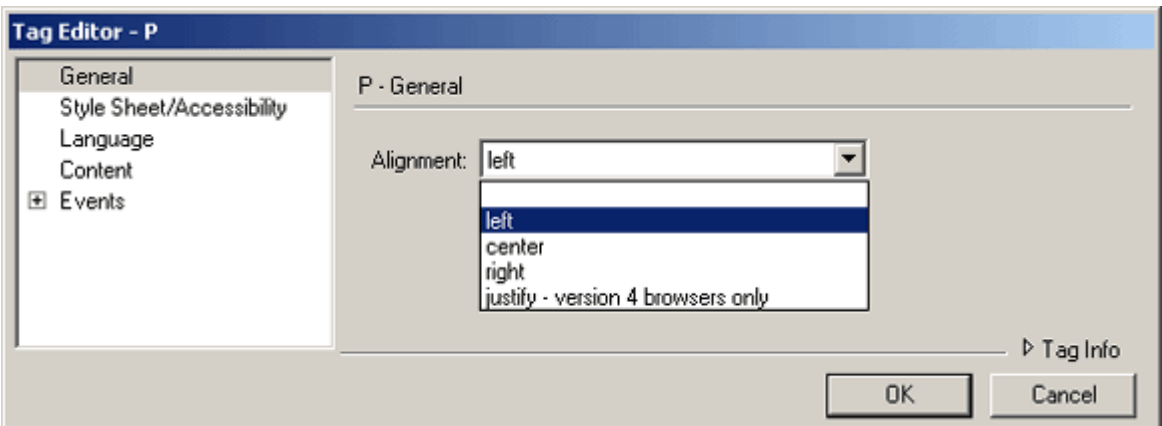

#### Рис. 2.22. Диалоговое окно правки тега

Пользуясь этим окном и своим знанием английского, вы можете в удобной форме задавать значения различных атрибутов выбранного тега. В левом списке выберите одну из категорий атрибутов, и в правой части окна появятся соответствующие элементы управления. Вы также можете щелкнуть "потайную" кнопку **Tag Info**, выглядящую как обычная надпись, после чего в окне правки тега появится краткая подсказка по выбранному тегу. Закончив правку, нажмите кнопку ОК, чтобы сохранить все изменения, или кнопку **Cancel**, чтобы отказаться от них.

Если вы хотите исправить тег, держа страницу перед глазами, или просто не любите лишние диалоговые окна, воспользуйтесь панелью **Tag Inspector.** Чтобы вызвать ее на экран (если ее еще нет на экране), выберите пункт **Tag Inspector** в меню **Window** или просто нажмите клавишу <F9>. Сама эта панель показана на рис. 2.23.

В верхней части этой панели находится иерархический список тегов, присутствующий в открытой Web-странице. В нижней части панели располагается список атрибутов выбранного в иерархическом списке тега и их значений. Вы выбираете нужный тег и правите значения его атрибутов в нижнем списке, а в окне документов тут же отображаются все заданные вами изменения. Удобно, не правда ли?

Кстати, нажав расположенную в правом нижнем углу панели **Tag Inspector** кнопку **Edit <тег> Tag,** вы вызовете уже знакомое вам диалоговое окно правки тега. Эта кнопка показана на рис. 2.24.

|                                  |        | ⊠              |
|----------------------------------|--------|----------------|
| $\mathbb{R}$ $\bullet$ Code      |        |                |
| Tag Inspector Snippets Reference |        |                |
| l— <meta/><br>-                  |        |                |
| ⊟…kBODY>                         |        |                |
| ⊟… <h2></h2>                     |        |                |
| եա Հ/H2>                         |        |                |
|                                  |        |                |
|                                  |        |                |
| align                            | center |                |
| class                            |        |                |
| dir                              |        |                |
| id                               |        |                |
| lang                             |        |                |
| style                            |        |                |
| title                            |        |                |
| onClick                          |        |                |
| onDblClick                       |        |                |
| onKeyDown                        |        |                |
| onKeyPress                       |        |                |
| onKeyUp                          |        |                |
| onMouseDown                      |        |                |
| onMouseMove                      |        |                |
| onMouseOut                       |        |                |
| onMouseOver                      |        |                |
| onMouseUp                        |        |                |
|                                  |        |                |
| <b>H2 Attributes</b>             |        | C <sub>2</sub> |

**Рис. 2.23.** Панель **Tag Inspector**

 $\mathbb{Z}$ **Рис. 2.24.** Кнопка **Edit <тег> Tag**

४त

**Рис. 2.25.** Кнопка **Tag Chooser**

С помощью другого диалогового окна вы можете поместить на страницу какой-либо тег или "завернуть" в него выделенный фрагмент текста. Для этого служит диалоговое

окно **Tag Chooser.** Чтобы его вызвать, вам нужно выполнить одно из следующих действий:

выбрать пункт **Tag** меню **Insert** или нажать комбинацию клавиш <Ctrl>+<E>;

 выбрать пункт **Insert Tag** контекстного меню окна документа (действует только тогда, когда окно документа находится в режиме отображения HTML-кода);

 нажать кнопку **Tag Chooser,** находящуюся на вкладке **Common** панели объектов (рис. 2.25).

Само окно **Tag Chooser** показано на рис. 2.26.

В иерархическом списке тегов, расположенном слева, вы можете выбрать категорию тегов. (В данный момент нам, вероятнее всего, понадобится категория, обозначенная ветвью **HTML Tags** списка.) Как только вы выберете нужную категорию тегов, в правом списке появятся все теги, относящиеся к этой категории. Вам останется только выбрать тег и нажать кнопку **Insert,** чтобы вставить его в страницу.

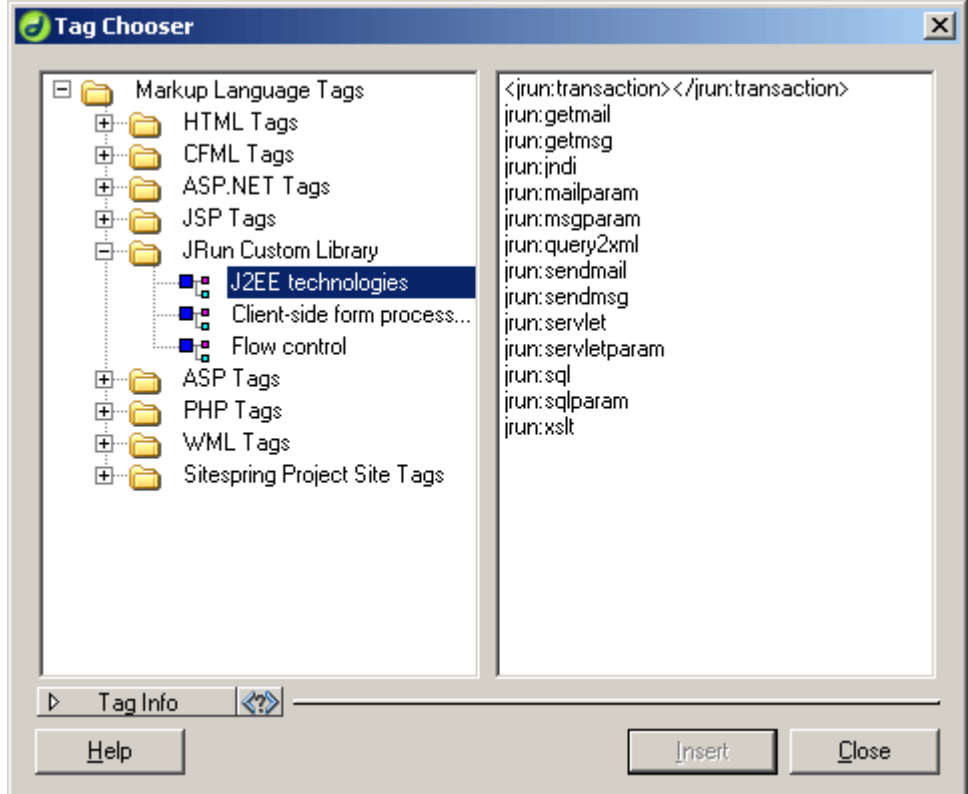

#### **Рис. 2.26.** Диалоговое окно **Tag Chooser**

Сразу после нажатия кнопки **Insert** на экране появится уже знакомое вам диалоговое окно правки тега, в котором вы сможете задать значения атрибутов выбранного тега. Сам тег будет вставлен только после нажатия кнопки **ОК** окна правки тега. Заодно Dreamweaver сам переключит окно документа в режим отображения страницы и кода, чтобы вы могли видеть, где вставленный вами тег начинается и где он заканчивается.

Если вы щелкнете по кнопке Tag Info диалогового окна Tag Chooser, в этом окне появится краткое описание выбранного вами тега. Учтите, что при этом оба списка "съежатся", чтобы освободить место.

Если вы перед вызовом окна Tag Chooser выделите какой-либо фрагмент текста вместо того, чтобы просто поставить в какое-то его место текстовый курсор, то выделенный текст будет "завернут" во вновь вставленный тег. Как видите, Dreamweaver ведет себя достаточно "разумно", если так можно сказать об обычной программе.

Заметьте, что после вставки любого тега окно Tag Chooser останется на экране, так что вы сможете сразу же вставить новый тег. Еще обратите внимание, что это диалоговое окно является немодальным, т. е. оно не препятствует доступу к любым другим окнам программы. (Абсолютное большинство других диалоговых окон Dreamweaver являются модальными, запрещающими пользователю доступ к остальным окнам программы, пока данное диалоговое окно не будет закрыто.) Чтобы закрыть окно Tag Chooser, нажмите кнопку Close.

> Дополнительная литература на сайте http://www.capdesign.ru/dreamweaver/Glava2/Index11.php